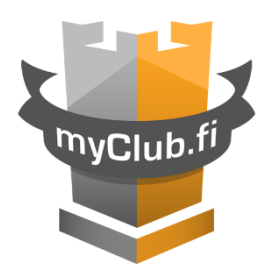

# MyClub User's manual

# Index

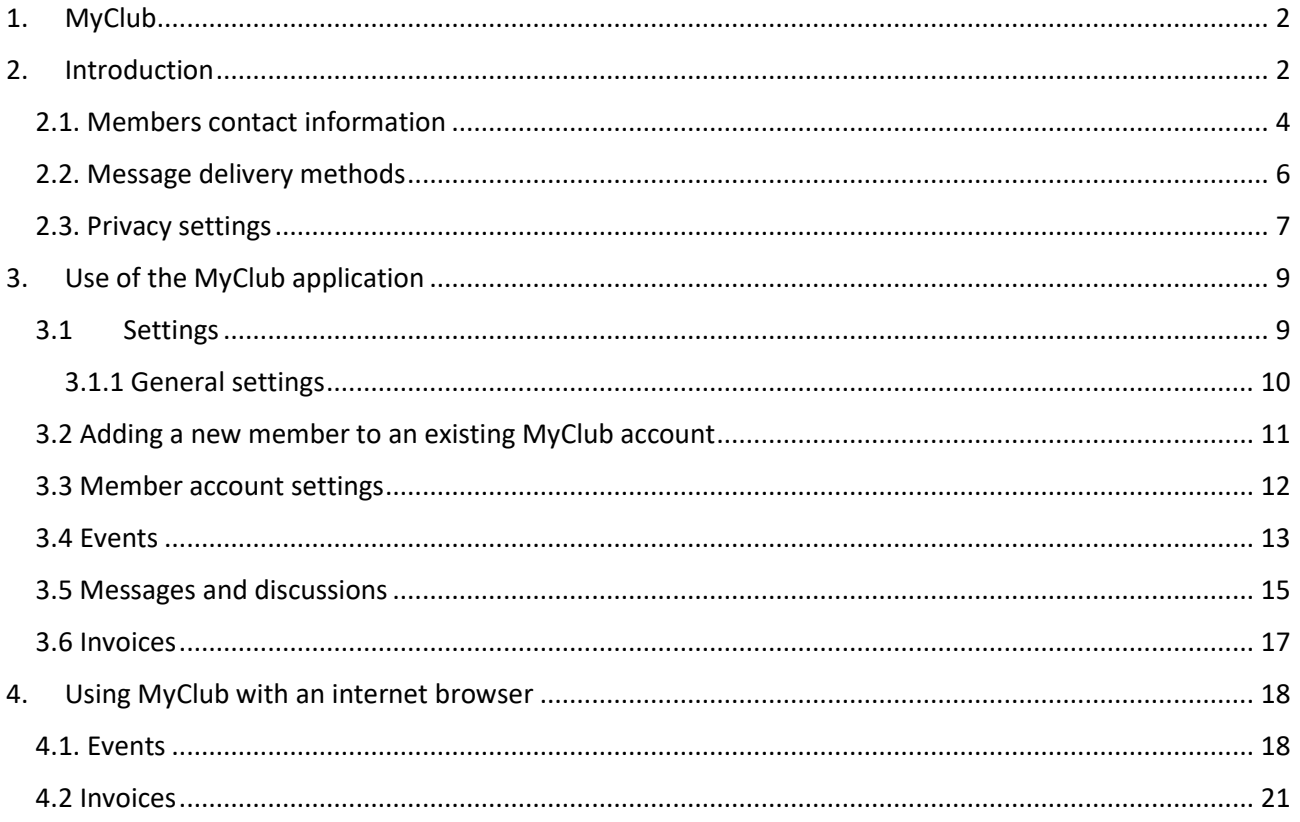

## <span id="page-2-0"></span>1. MyClub

MyClub is a membership service used by the club, where registration, invoicing and information are provided for team events. Each member of the club has their own member account. The same member account can be used by several users (e.g. player and guardian(s)) with their own ID. On the other hand, one ID can also be used for several member accounts, for example, a guardian's ID can be linked to the accounts of all their children.

# <span id="page-2-1"></span>2. Introduction

When the player has completed the 2-week trial period and is added to the team, the player's guardian will receive an activation link for the MyClub service in their e-mail. If you can't find the link in your mailbox, you should check your spam. If you can't find the link there either, contact the team leader and ask him to send a new link. The activation link is only valid for 2-3 days, after which a new activation link is required if the account has not been activated yet. The activation link email looks like this:

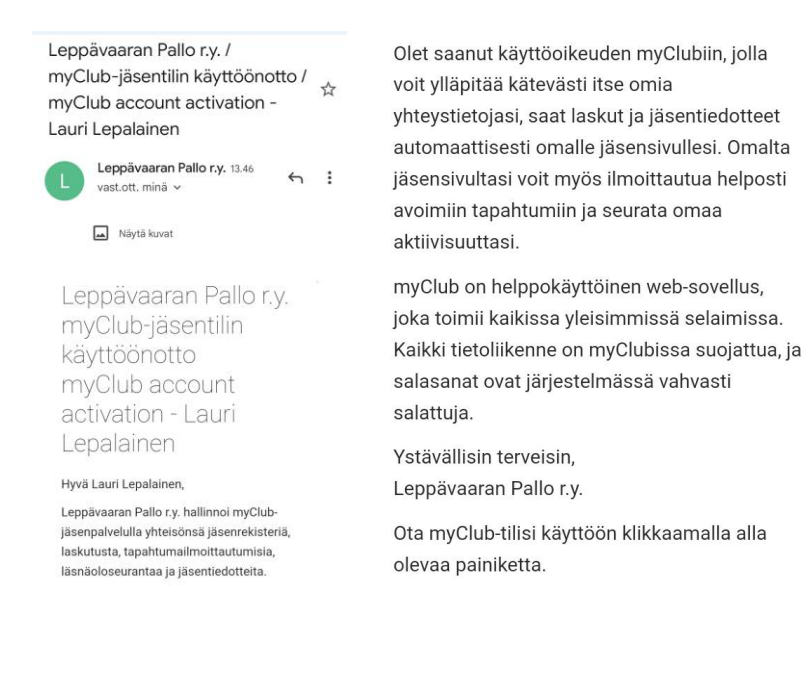

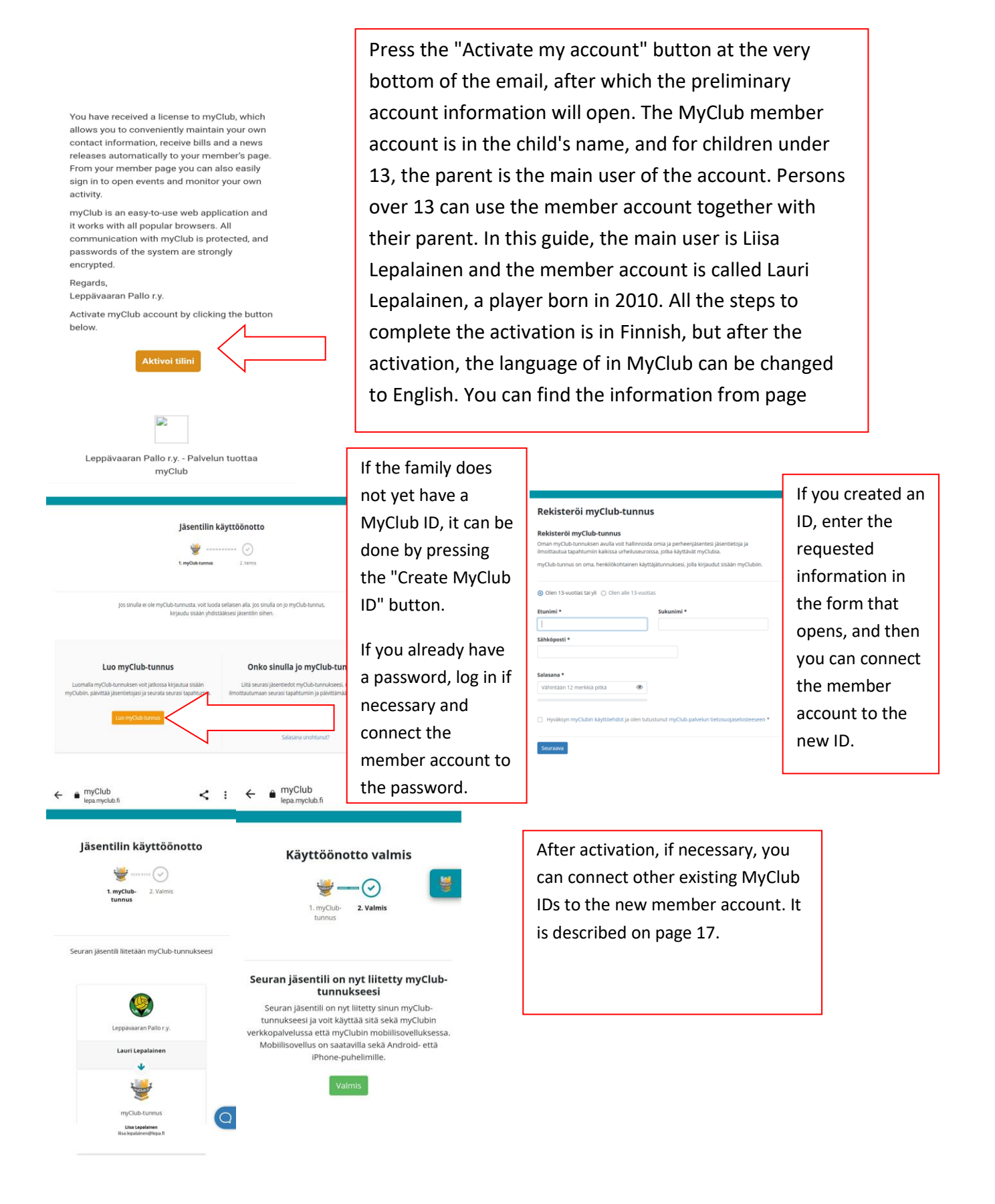

### <span id="page-4-0"></span>2.1. Members contact information

When the deployment is complete, fill in the missing information. Mandatory information is marked with \*. The player gets his player number from the team, usually the team leader has a list of free game numbers. The team leader usually also updates the player number in MyClub when the player has made a choice. Another guardian can be added by pressing the "Lisää huoltaja" button. Etunimi = First Name

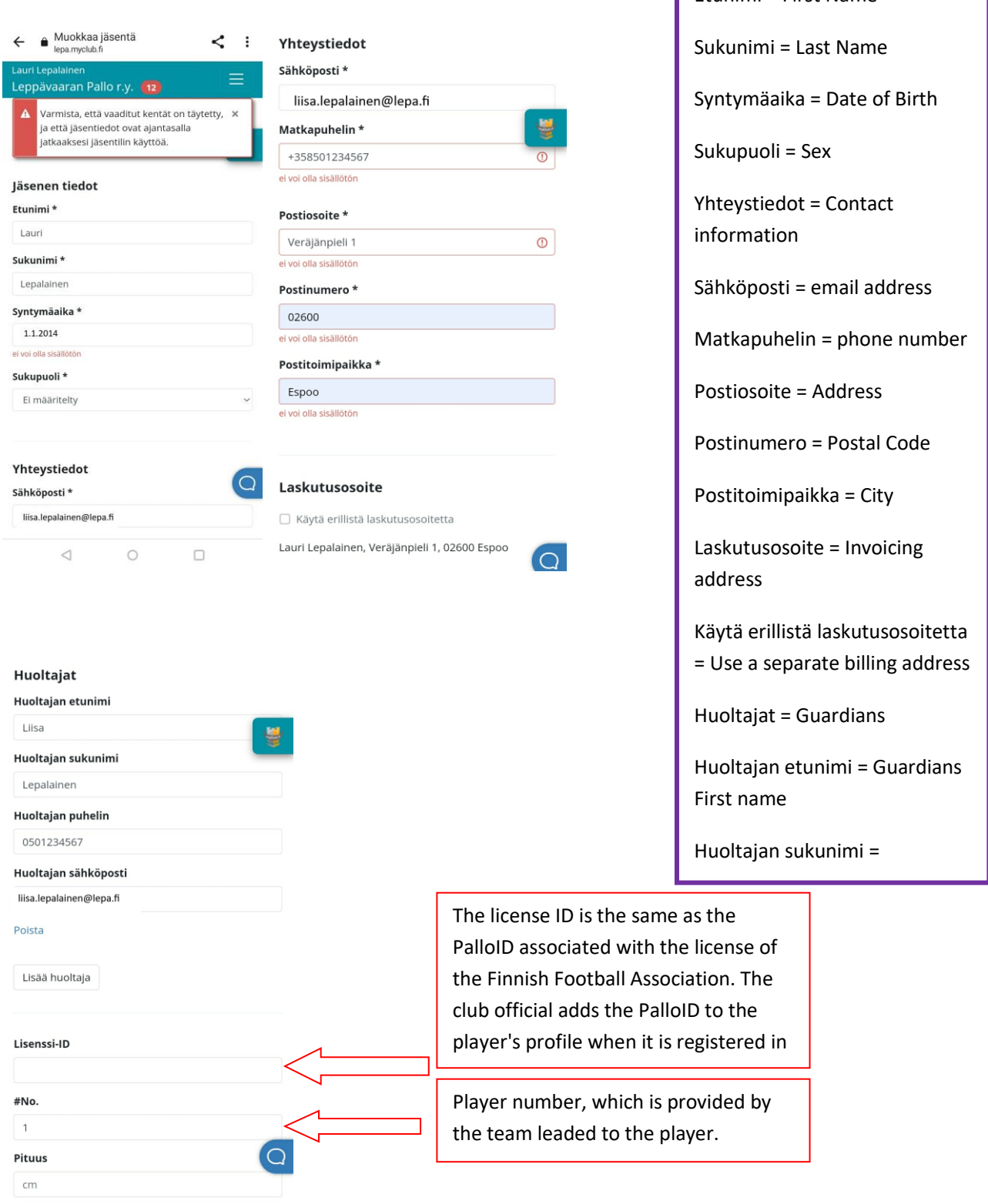

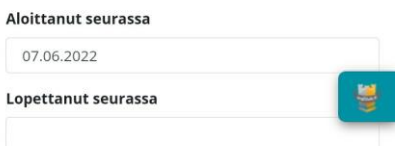

#### Henkilötunnus

.<br>Henkilötunnusta tarvitaan pelaajan vakuutuksen ja lisenss hankintaa ostoa varten. Needed for player's insurance and license

#### Sisaralennus

Kirioita kenttään vanhemman sisaruksen nimi saadaks läsenmaksusta sisaralennuksen. Täytetään vain nuoremmar<br>jäsenmaksusta sisaralennuksen. Täytetään vain nuoremmar<br>sisaruksen osalta! Write name of older sibling in LePa to get discount from membership fee. Fill only for the younger sibling!

Leevi Lepalainen

Vakuutus

 $\bigcap$  Lisenssivakuutus

O Oma vakuutus

Kuvauskielto = Photo ban

Sisaralennus = sibling discount

Vakuutus = Insurance

The sibling discount is available for the youngest sibling in the family. Fill in the section "Sibling flight" for him and write the name of the older sibling in the box.

If the family has accident insurance that covers football accidents, they can select **Vakuutus** My insurance and add the insurance number. Those who have their own **O** Lisenssivakuutus insurance must submit a completed O Oma vakuutus insurance certificate form to the team leader of their team. If the family wants Vakuutusnumero license-related insurance, license insurance is selected. Peliryhmä If you do not want your child to be Kuvauskielto photographed at club events, answer En halua itseäni kuvattavan seuran tilaisuuksista. I don't want to be "Yes". In this case, the photography ban is photographed in club's events. valid. For the club's and team's social ⊙ Kyllä media channels, permission to shoot will O Ei be asked separately as decided by the  $\frac{1}{1-\epsilon}$ Allergiat ja erityisruokavalio If the child has a serious allergy (e.g. may cause analyfactive shock), which the team's staff should be aware of, put the information here. Then the information is available to the team Päivitä Peruuta manager and the responsible coach.

When all the basic information is filled in, press Päivitä.

#### <span id="page-6-0"></span>2.2. Message delivery methods

Next, the delivery methods of invoices, weekly reports and messages are selected. Basically, it is not necessary to change the settings.

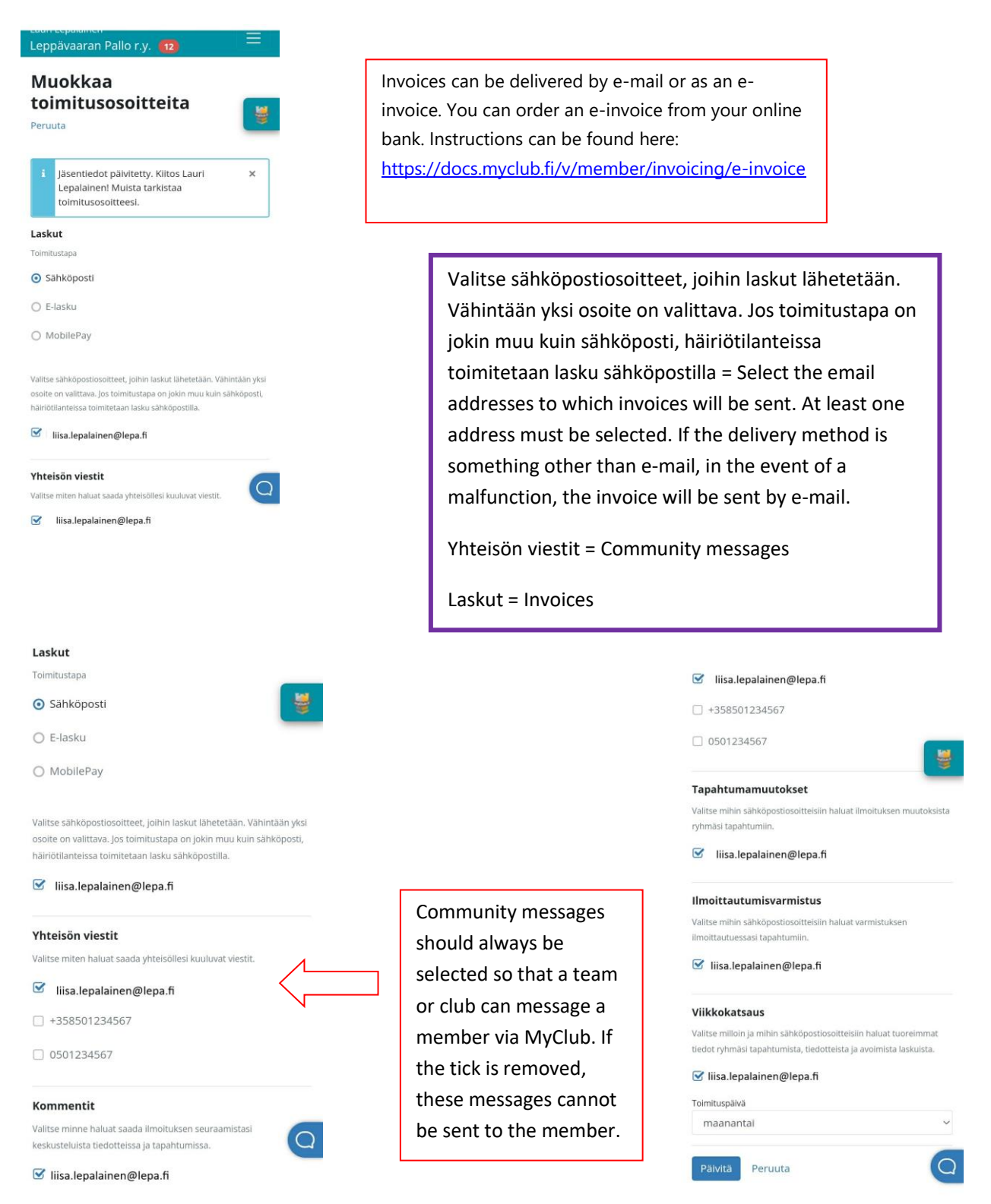

Again, when all fields are filled, press Päivitä.

### <span id="page-7-0"></span>2.3. Privacy settings

Next, the pirvacy settings are defined. We recommend that you use the club's recommendation settings (see below). In any case, the player's name and Membership level must be visible to the club, because otherwise it will be more difficult for coaching and other officials to see who has registered for the events.

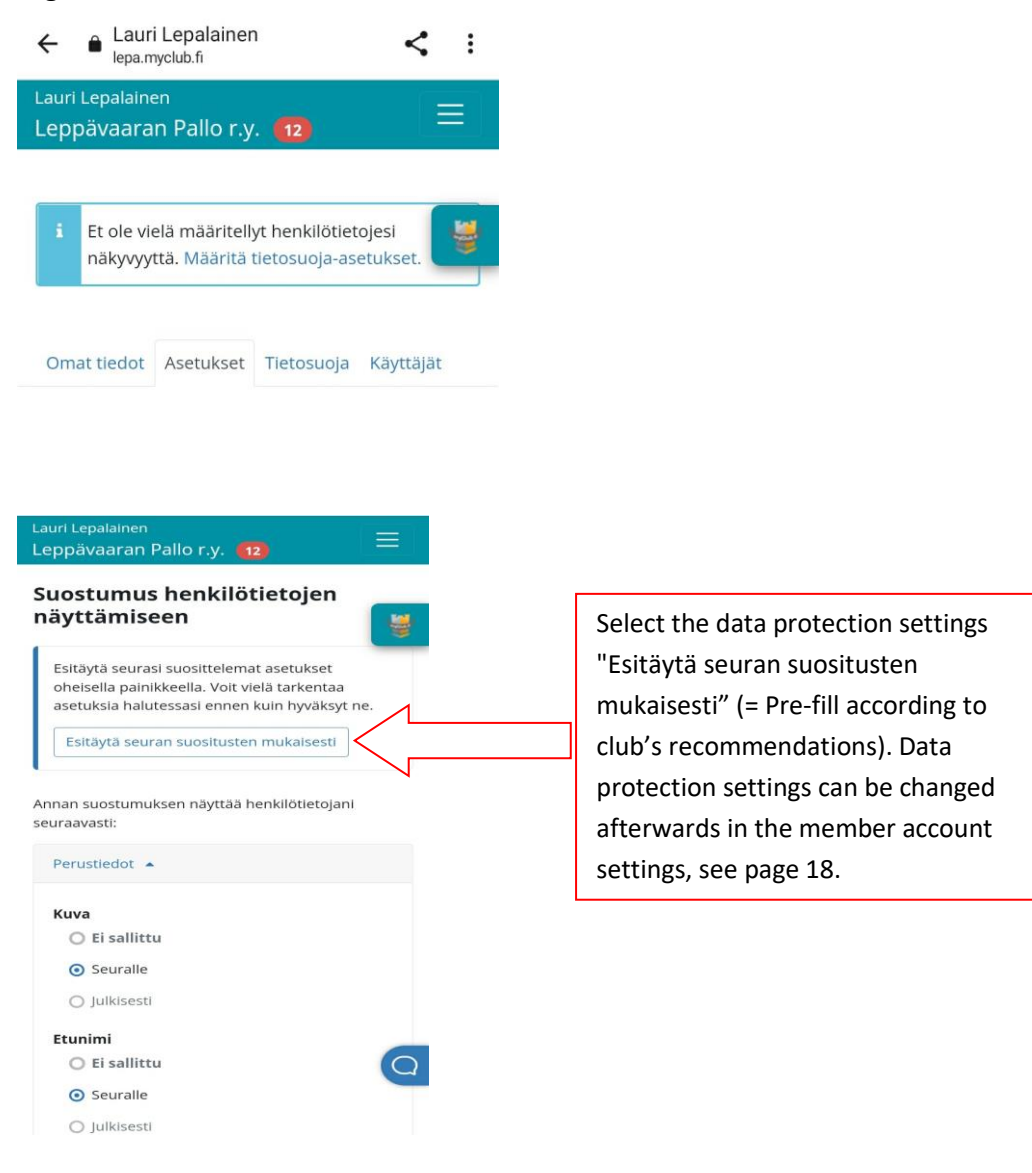

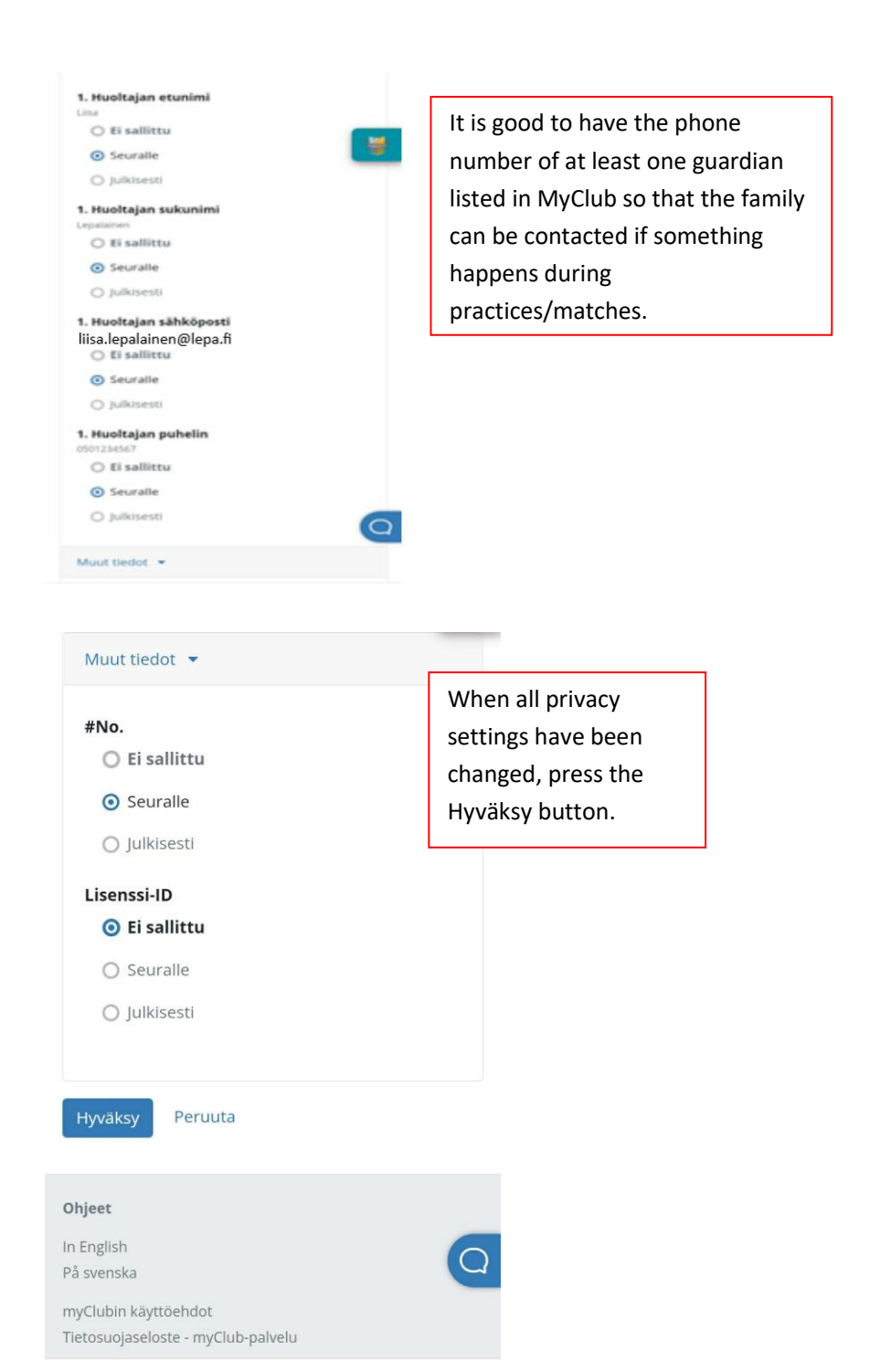

#### Ei sallittu = not allowed

Seuralle = to the club

Julkisesti = publicly (visible in public internet)

# <span id="page-9-0"></span>3.Use of the MyClub application

MyClub can be used either with a phone application or a browser. You can find the application in the application store on your phone, and you can access MyClub with a browser at https://lepa.myclub.fi.

This guide describes how to use the application. The home page of the application has a summary of membership cards and general registrations. In the application, you can see all the members connected to the same MyClub ID. That is, if there are several players in the family in LePa or in another team/sport, the MyClub profiles of all players can be seen in the membership card view (mentioned separately at the end of the guide).

<span id="page-9-1"></span>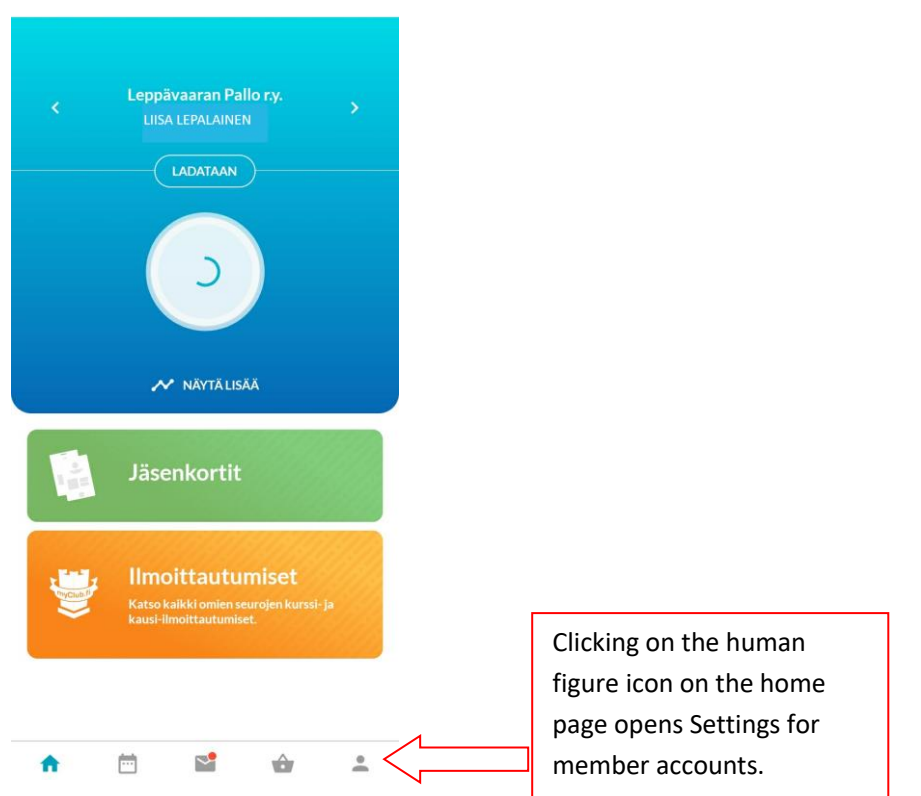

#### 3.1 Settings

#### <span id="page-10-0"></span>3.1.1 General settings

The home page has the main user's name and MyClub ID. This page also contains the application's settings, e.g. language settings. MyClub is currently available in Finnish, Swedish and English.

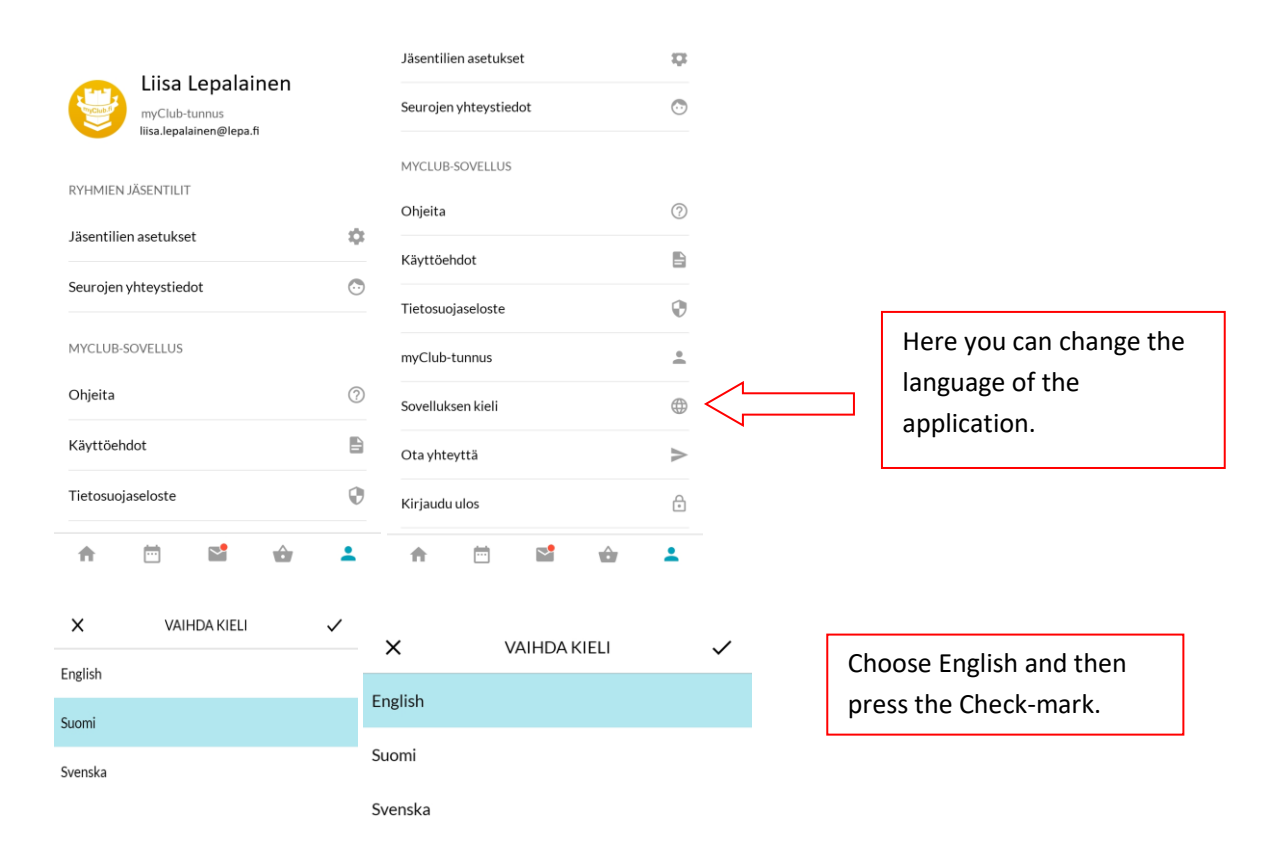

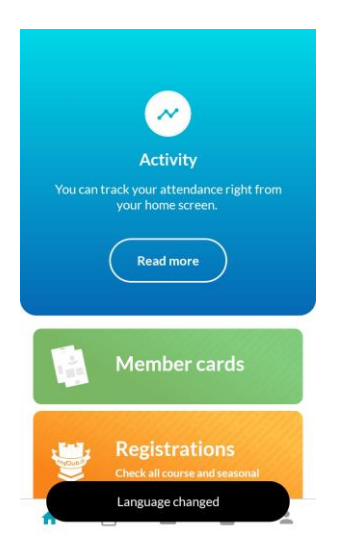

### <span id="page-11-0"></span>3.2 Adding a new member to an existing MyClub account

First press the "Add member accounts" heading (see below), then a page will open where you can add the e-mail address used in the MyClub ID. Then press the "Continue" button.

#### $\leftarrow$ **MEMBER ACCOUNT SETT...**

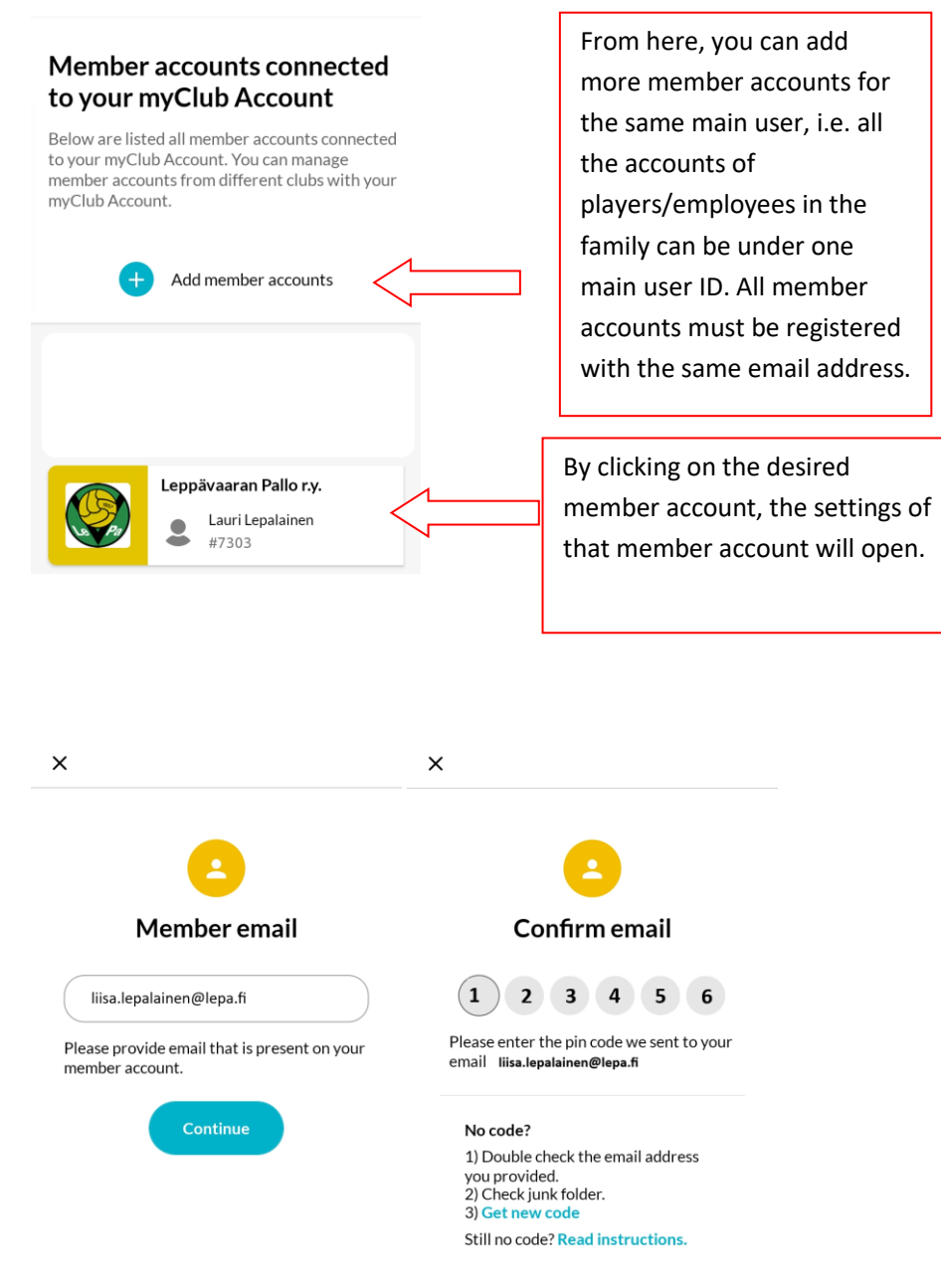

After entering the code opens all the LePa teams and possible other Sports Clubs your children belong to, and which use also MyClub. You can choose all the needed member accounts to your user account.

## <span id="page-12-0"></span>3.3 Member account settings

From the member account settings, you can change information added during account activation, update data protection settings, and see who has access rights to the account or which groups (teams) the account in question is associated with.

#### $\leftarrow$

**MEMB** Memb

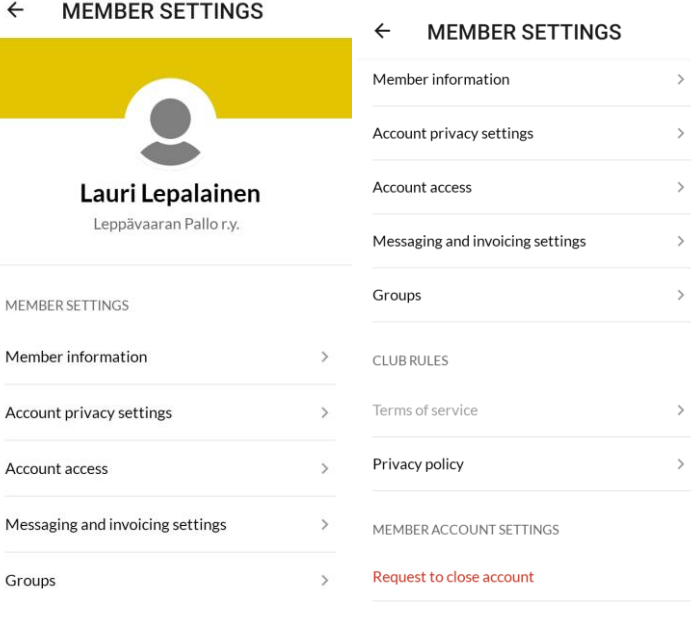

In the application, it is possible to request the deletion of the member account. However, a request to delete a member's account is not meant to inform you of termination, but you must always inform the team leader first (even if you have been on a break and do not intend to return). The team manager checks that all the payments are in order and removes the member from the team. The account is automatically deleted from the MyClub archive after a few months, but if you want the information to be deleted immediately, use the function to request the deletion of the member account. The club's MyClub administrator never deletes a player marked as active, so the account cannot be closed by accident.

#### <span id="page-13-0"></span>3.4 Events

Player/Team-specific events are opened from the Calendar icon in the MyClub application. Events can be selected from the three points below either as a list or as a calendar view. The events for which the player has already been registered are shown under the IN header. Those events that have not yet been announced can be found under the OWN header.

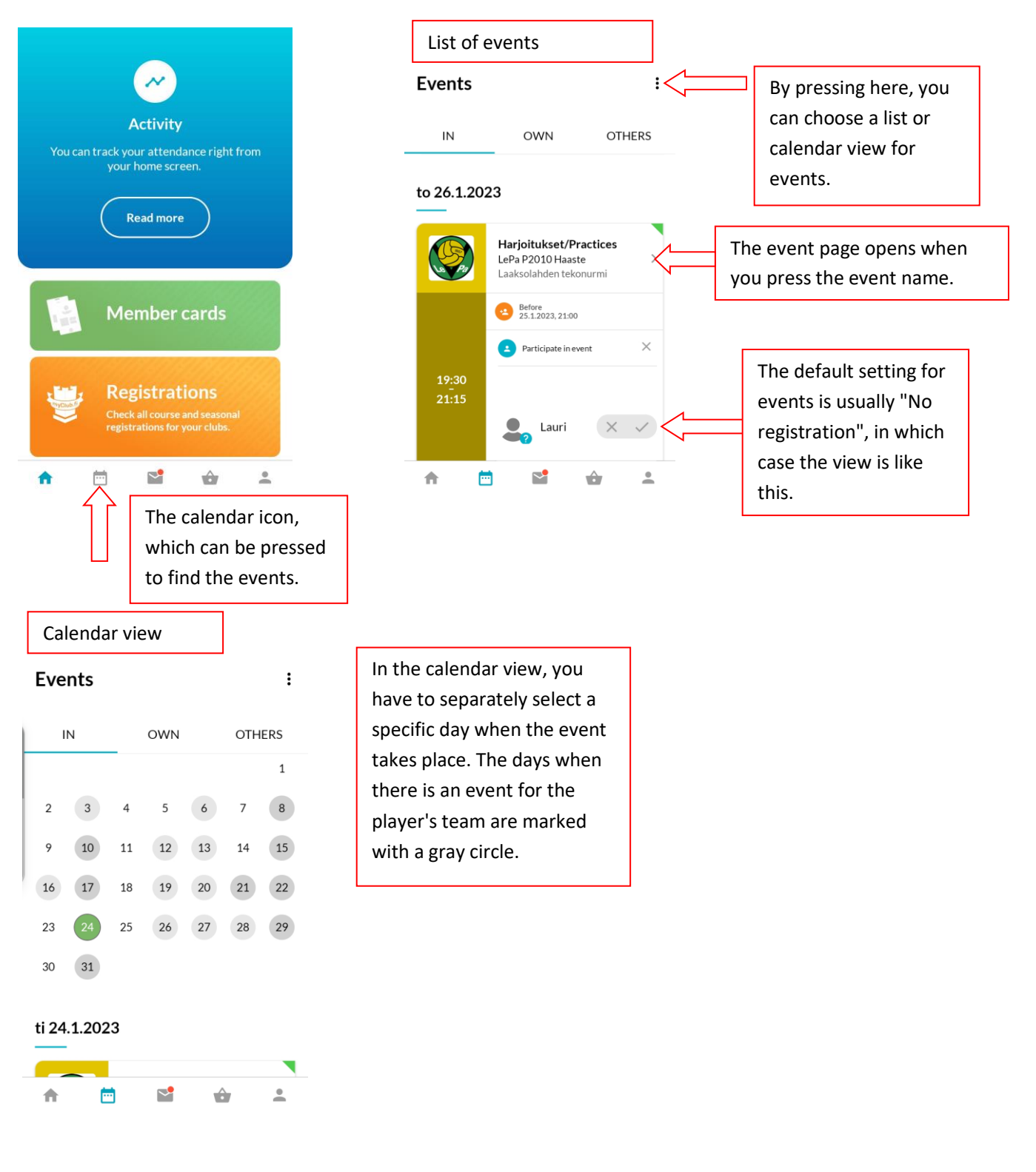

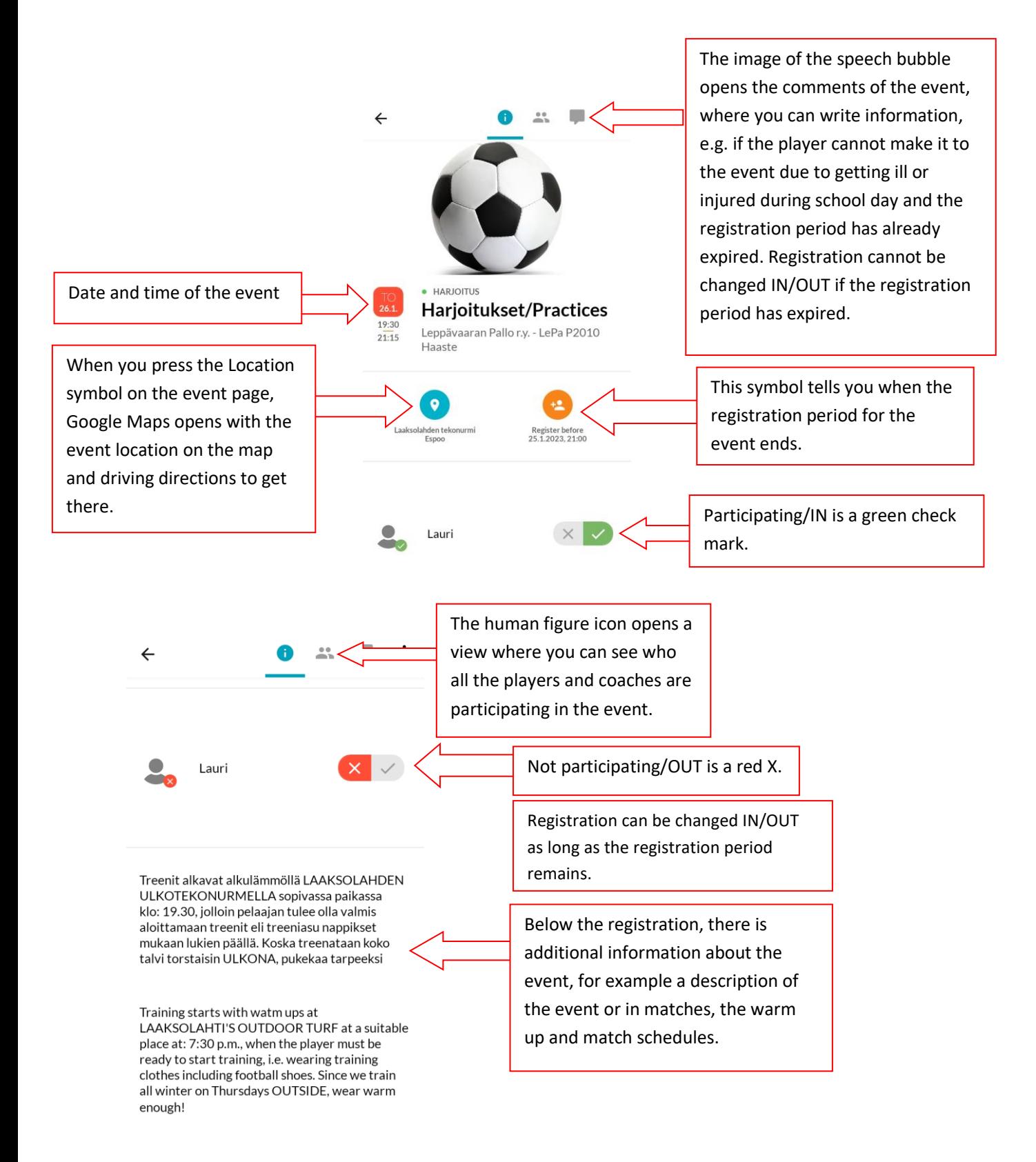

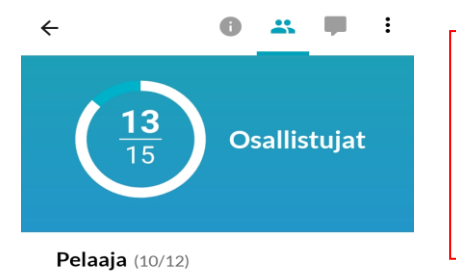

In the participant list, those registered IN are shown in green, OUT in red, and those who have not yet registered are shown in blue with a question mark.

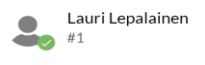

## <span id="page-15-0"></span>3.5 Messages and discussions

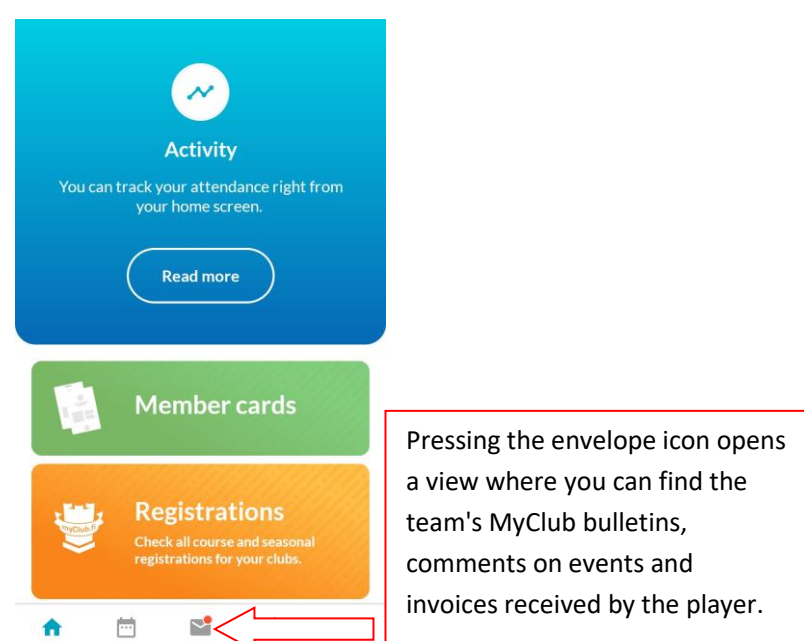

#### **Messages and invoices**

#### NOTIFICATIONS DISCUSSIONS **INVOICES**

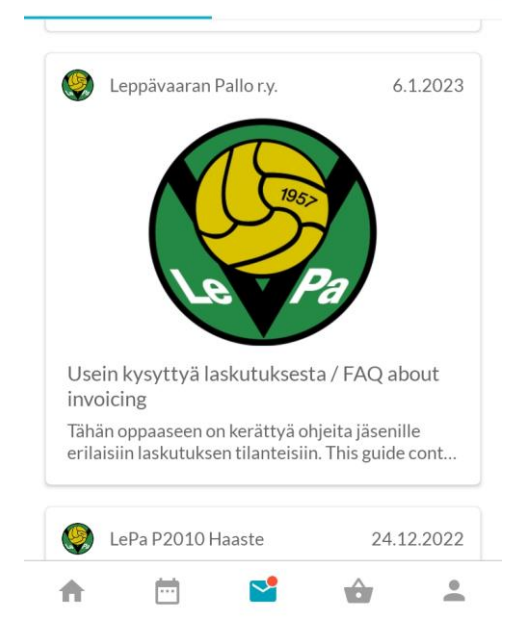

To the Notifications information is added, e.g. the materials of the team's parents' evenings, in some teams monthly bulletins and, for example, game group divisions for winter/summer series. In addition, announcements related to the club's activities are added here.

#### **Messages and invoices**

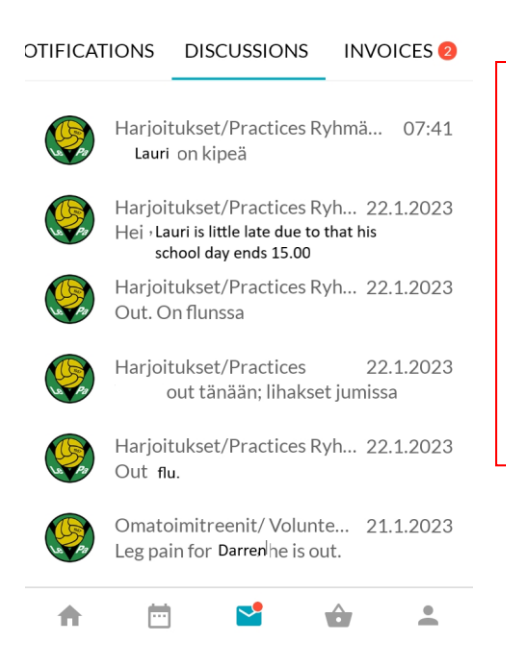

The comments related to the events can be found under the DISCUSSIONS heading. The unread comments related to a certain event are marked with a red ball and a number. With a blue background, the "Mark all as read" button acknowledges all unread comments as read.

## <span id="page-17-0"></span>3.6 Invoices

#### Messages and invoices

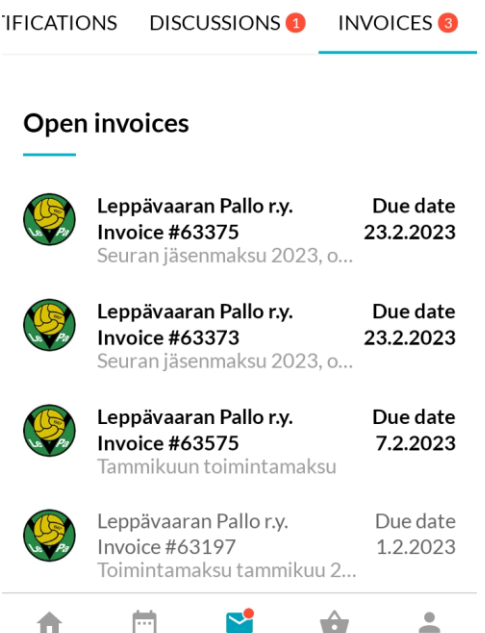

All open invoices and already paid invoices are under the INVOICES heading.

#### An open invoice looks like this in its entirety:

 $\leftarrow$  INVOICE #63575

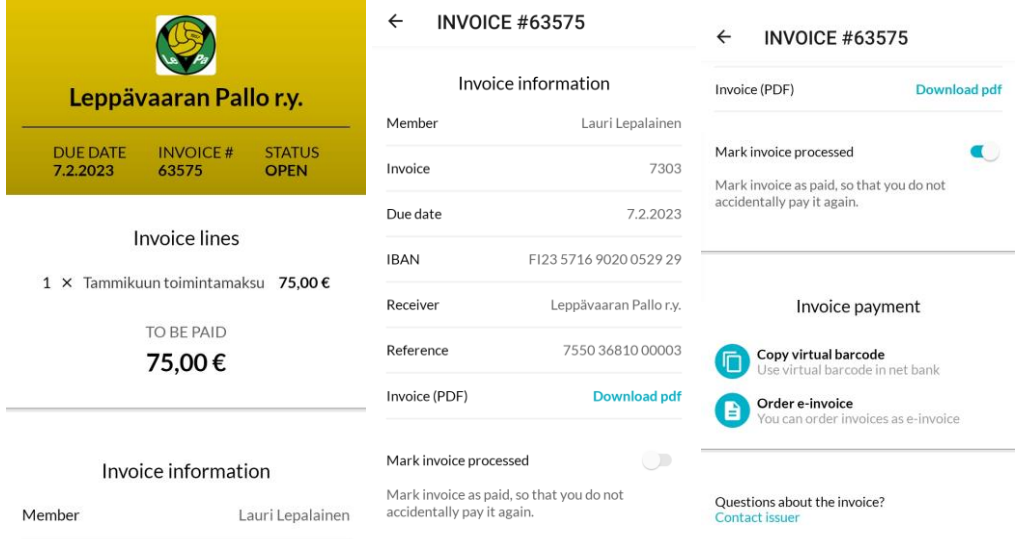

Each invoice comes with a separate barcode, so you can't pay the monthly fees with the same information every month. Account numbers may also change from time to time. That's why the surest way to ensure that every invoice goes completely correctly is to copy the virtual barcode of the invoice to your online bank. Or you can order e-invoice for the invoices.

A paid invoice is automatically marked as paid when the information about the payment returns to the system, but you can also mark the payment as paid with the "Mark invoice as paid" switch if you wish. The payment made looks like this:

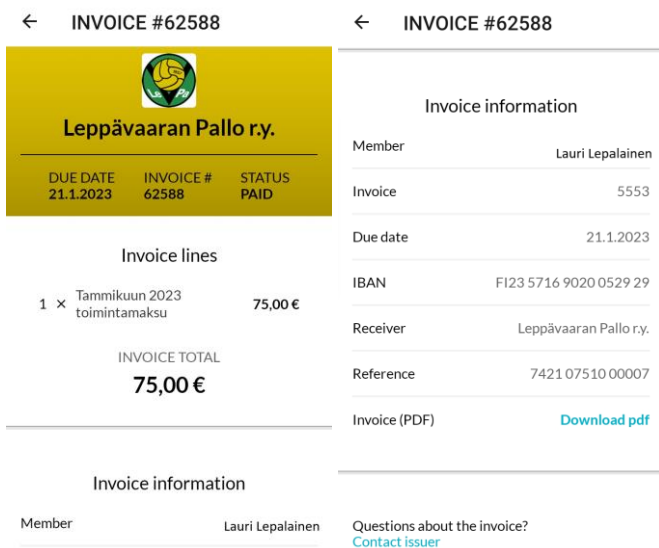

# <span id="page-18-0"></span>4.Using MyClub with an internet browser

MyClub can also be used with an internet browser, in which case the views differ from those of the MyClub application.

#### <span id="page-18-1"></span>4.1. Events

In the browser version, events are always displayed first. The home page looks like this:

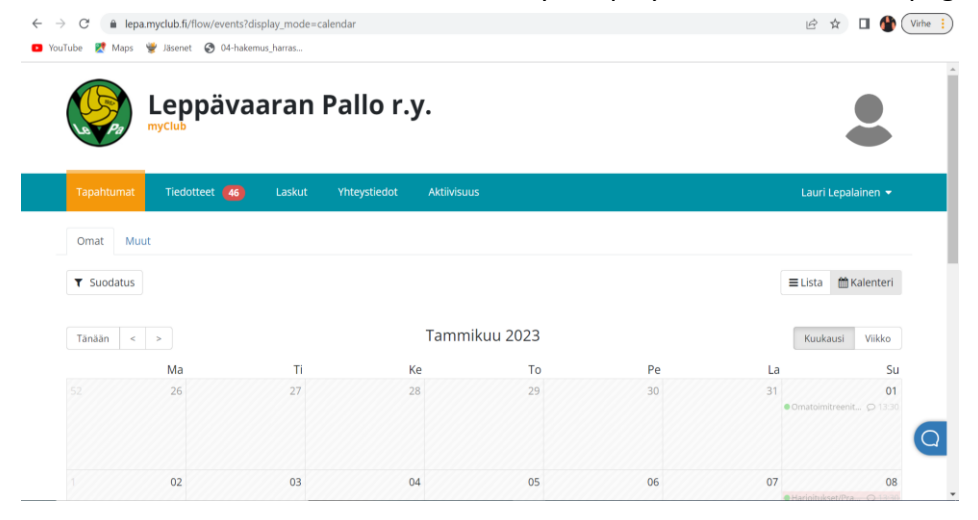

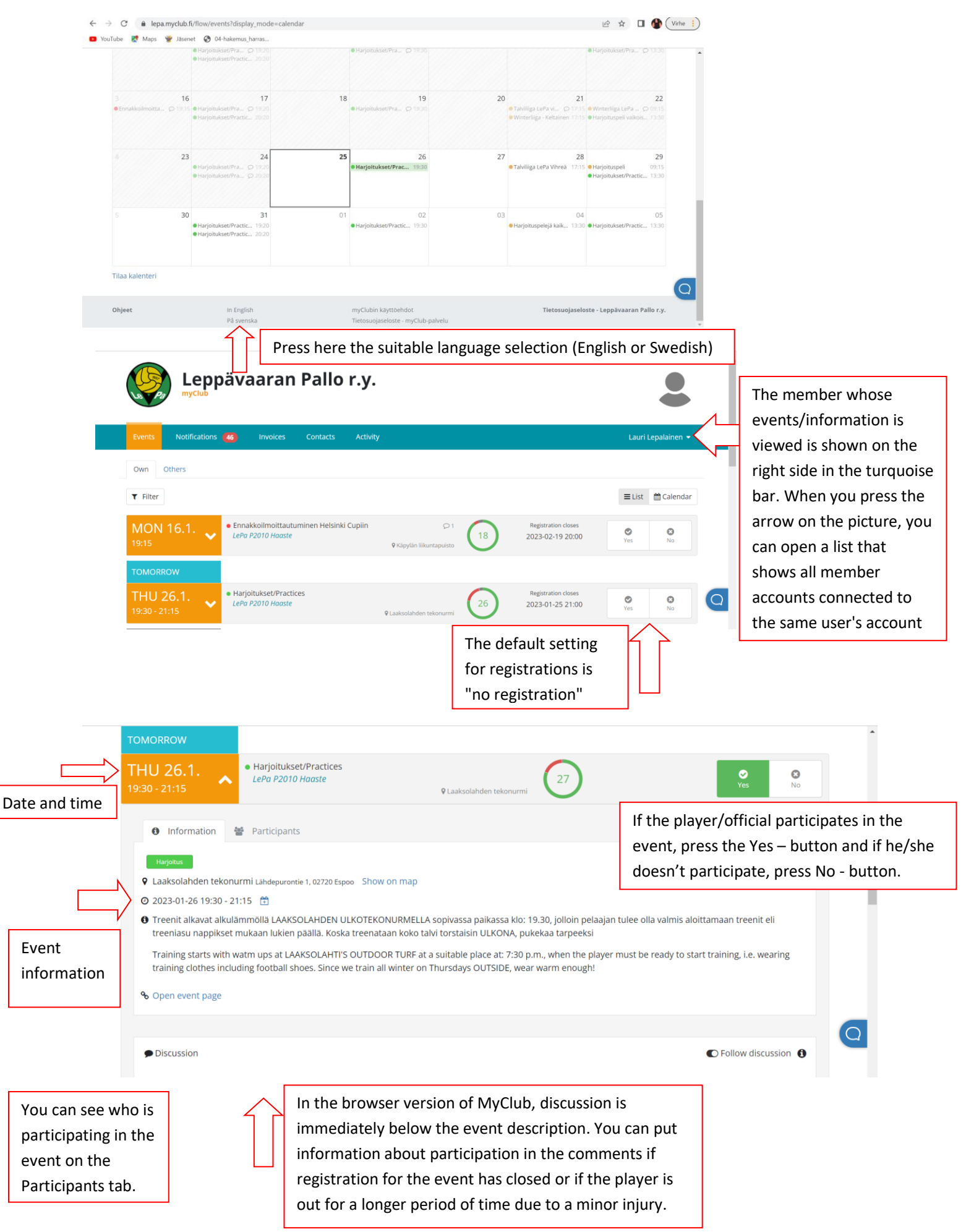

#### You can change the language of MyClub from the bottom of the web page.

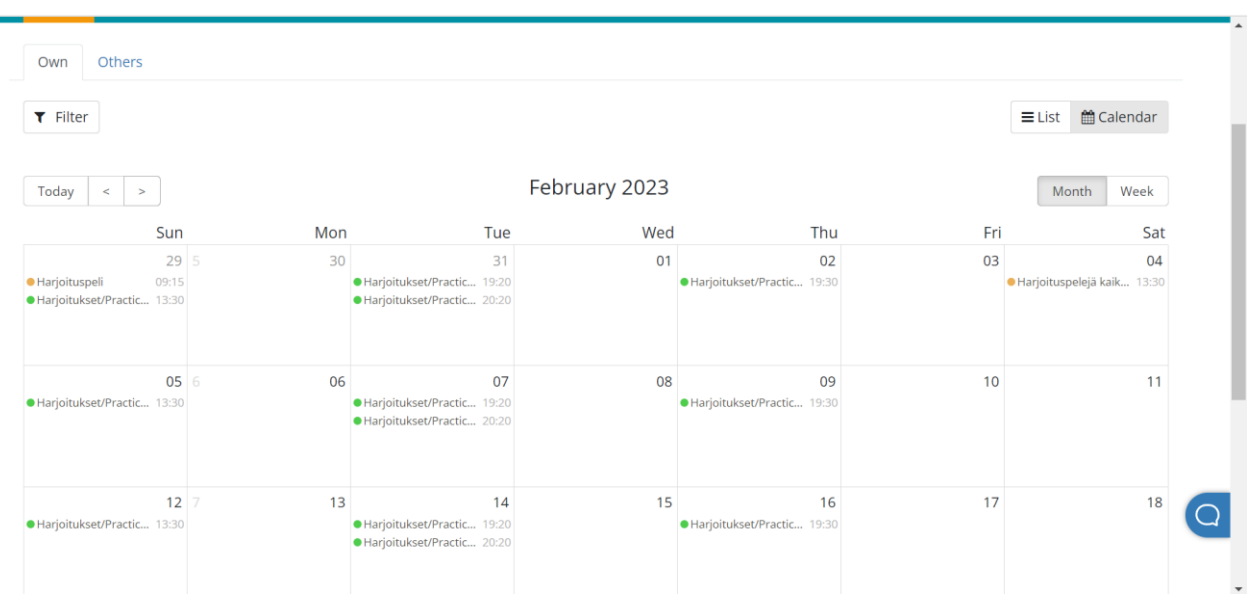

The calendar view, for the entire month, looks like this:

The events are displayed on the days when they occur. If the person does not participate in the event, it is marked in red. If the person participates in the event, it is shown in green.

By clicking on the event, a window opens and you can choose whether or not to participate in the event. The information of the event as well as the time and place are also displayed.

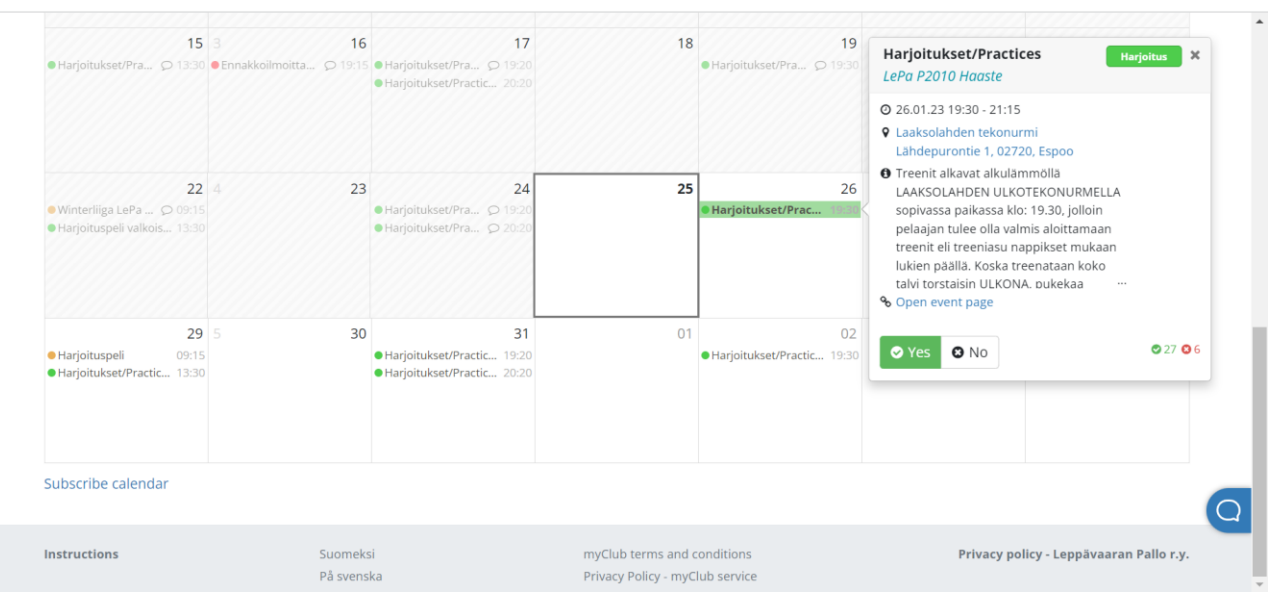

<span id="page-21-0"></span>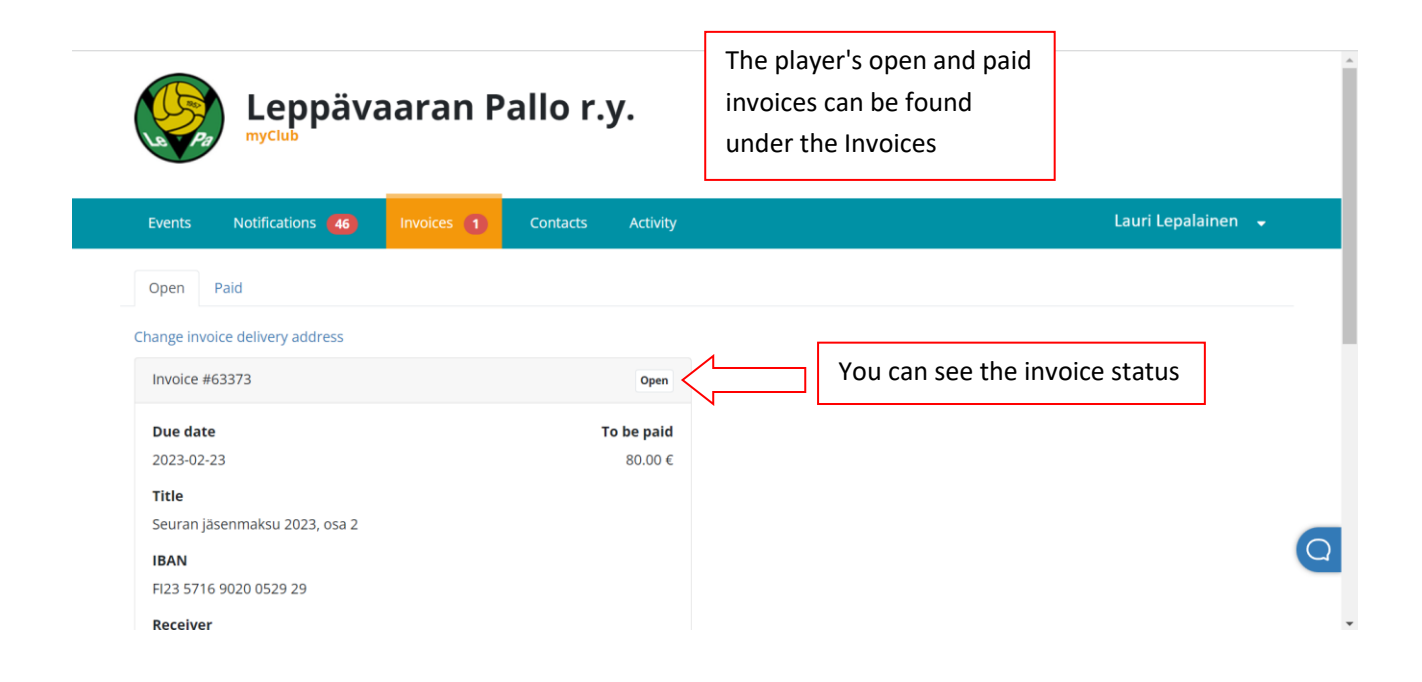

The open invoice looks like this in its entirety.

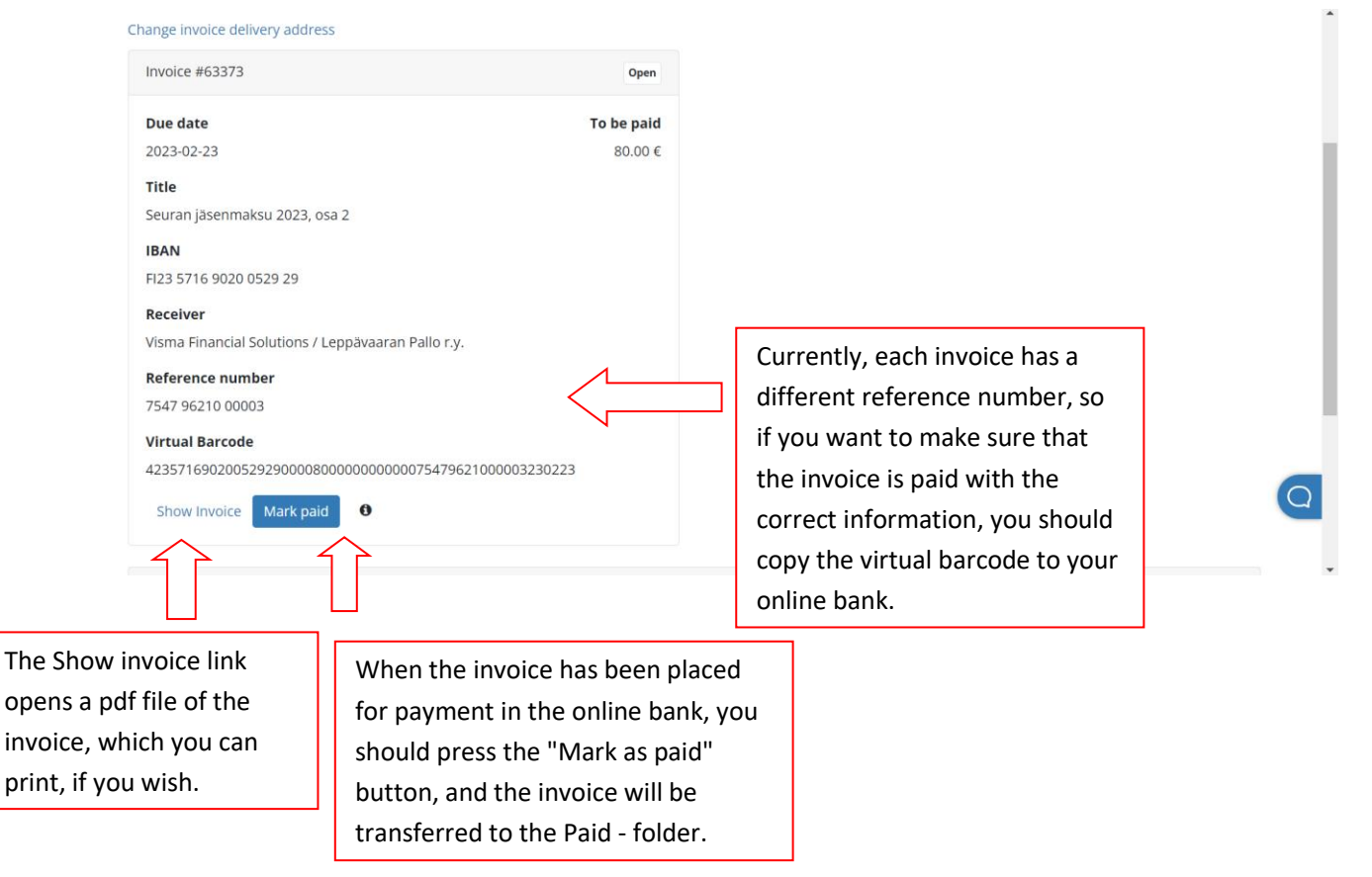

The pdf-file of an open invoice looks like this:

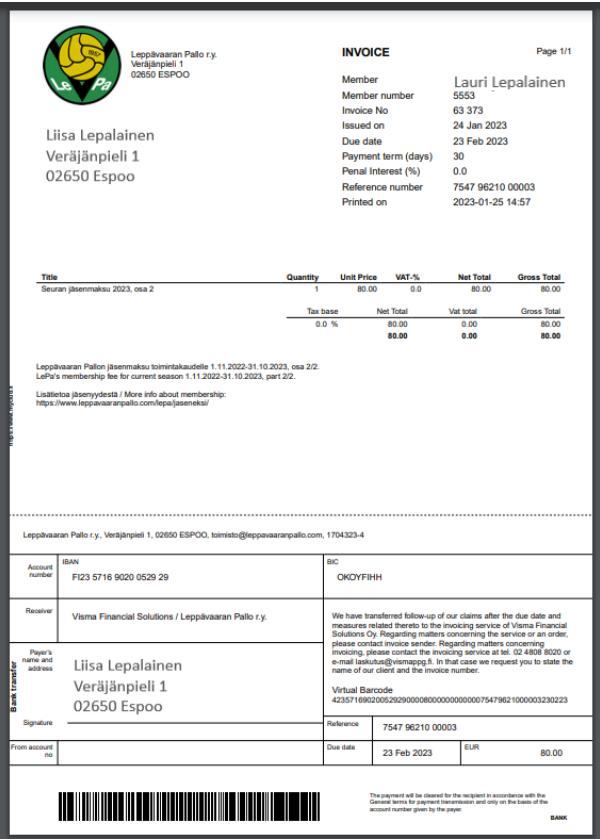

Paid invoices are listed under the "Paid" tab. The invoices show the invoice number, due date and amount paid.

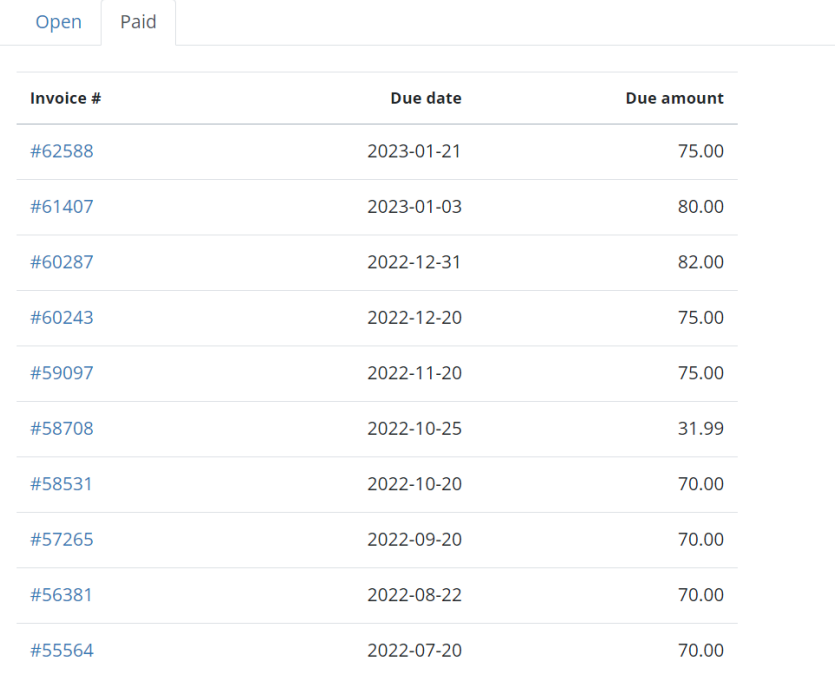

The pdf-file of a paid invoice look like this:

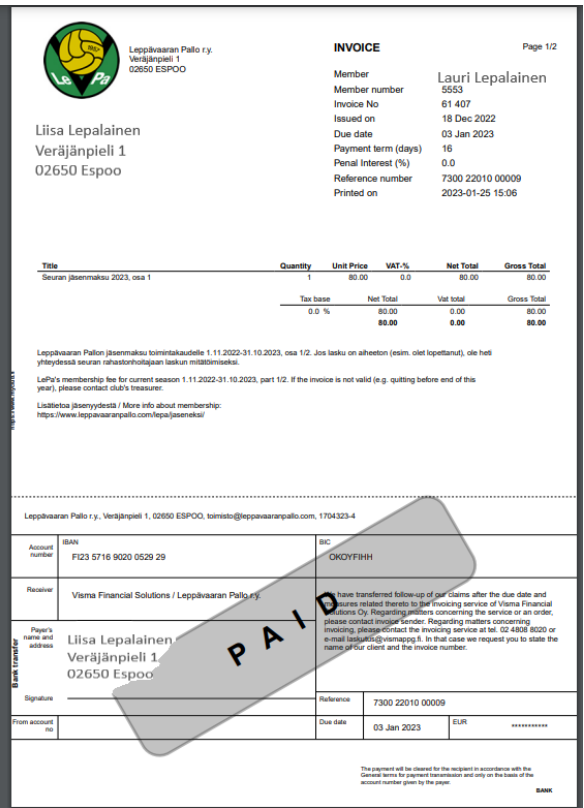

For questions related to the use of MyClub, you can ask for help from your team's team manager or club employee Kaija Lehtimäki, kaija.lehtimaki@leppavaaranpallo.com or 0503788570.